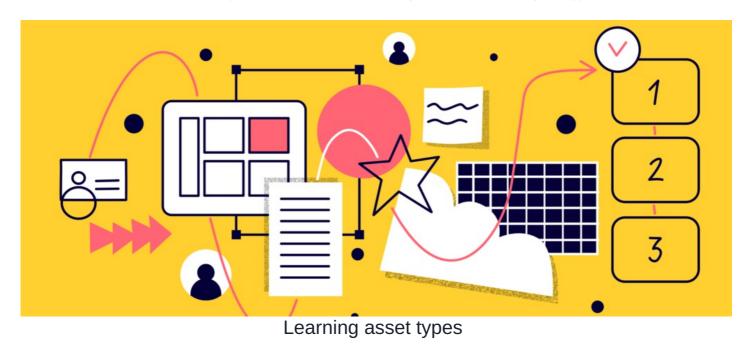

#### Introduction

In Claromentis, there are several methods to get E-Learning content onto the Intranet also known as Asset Types.

These can be especially useful when you want to use specific asset types for certain e-learning content as they offer different attributes. The available types are as follows:

- File Upload
- URL
- Ouiz
- SCORM 1.2 package (zip)
- Embed Code
- Inner File

To learn more about how to create new Courses & Modules, visit our articlehere.

#### File upload type

Selecting 'File upload' means choosing a file from your personal computer to upload to a module. This option allows you to attach files, such as PDFs, Word docs, and other common file types.

File size limits apply here just like in other Intranet areas e.g. Documents, as standard this is 80MB.

You can easily upload files from your PC by (a) clicking the Choose File option...

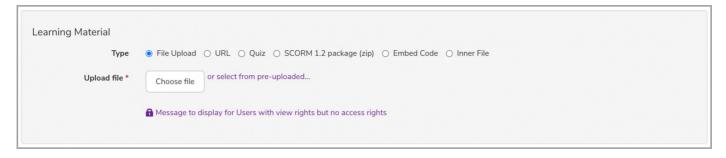

 $\dots$  or (b) by simply using the drag-and-drop feature to upload the existing file.

| earning Material |                                                                                |
|------------------|--------------------------------------------------------------------------------|
| Type             | ● File Upload ○ URL ○ Quiz ○ SCORM 1.2 package (zip) ○ Embed Code ○ Inner File |
| Upload file *    | Choose file or select from pre-uploaded                                        |
|                  | Message to display for Users with view rights but no access rights             |
|                  |                                                                                |
| Status           | Draft    Live                                                                  |
|                  | Submit Cancel                                                                  |

Once uploaded, this will present front-end users with a link to download a copy of the content and mark completion.

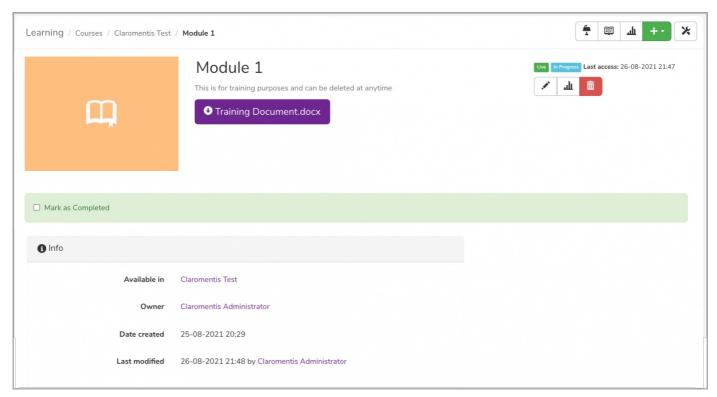

#### **URL** type

Using the 'URL' option means the learning material isn't stored within Claromentis, but rather is a link to an external site that hosts the content.

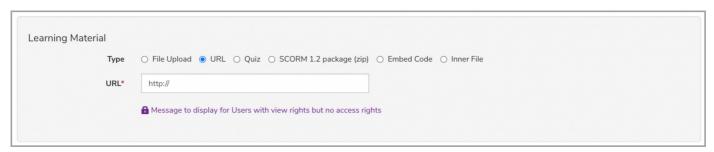

From the front end, the policy will display as such for users to follow and mark completion.

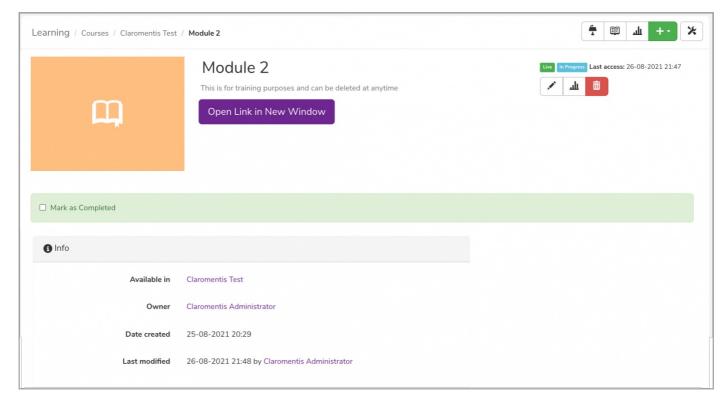

**Reminder:** Users will have to check the completion box from within Claromentis for the completion to be recorded. Completing a course/module outside of Claromentis will not be logged within the intranet.

### Quiz type

The 'Quiz' method allows you to select an existing from the Quiz application of your Intranet. You can use the picker to select the relevant quiz.

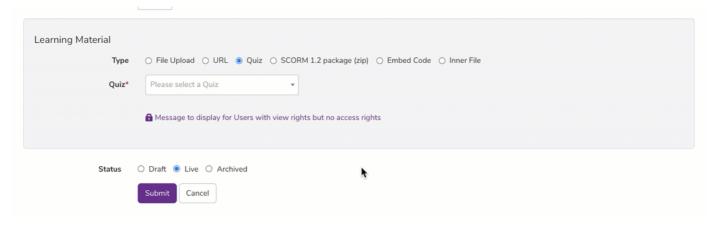

Users will have the option to navigate directly to the Quiz application and complete the module.

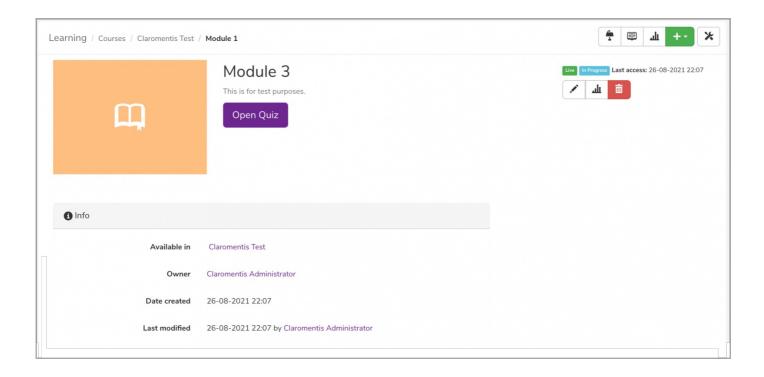

## SCORM 1.2 package type

Selecting 'SCORM 1.2 upload' means choosing an existing SCORM file from your personal computer to upload to a module.

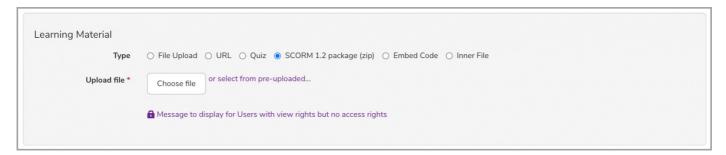

Please note: Claromentis specifically is compatible with SCORM 1.2.

You can easily upload files from your PC by (a) clicking the Choose File option or (b) by using the drag-and-drop feature to upload the existing file.

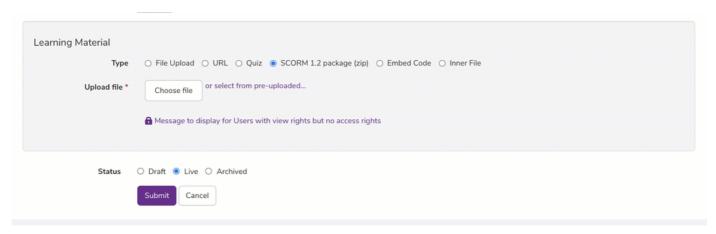

Once uploaded, front-end users with be able to view and interact with the learning material.

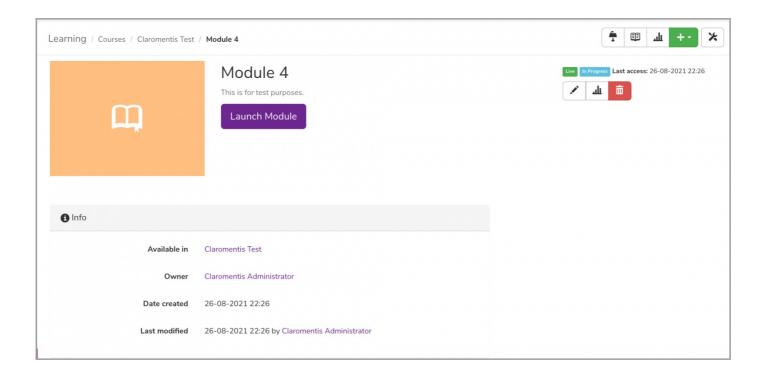

# **Embed code type**

Using the 'Embed code' option means the learning material can be embedded directly into your module from an external source (embed HTML code).

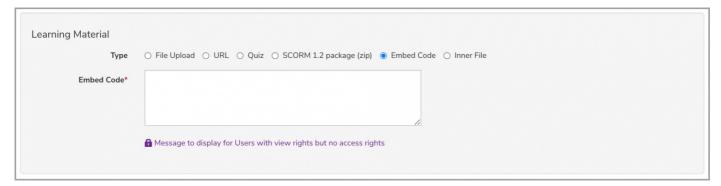

From the front end, users will be able to view the content and mark completion.

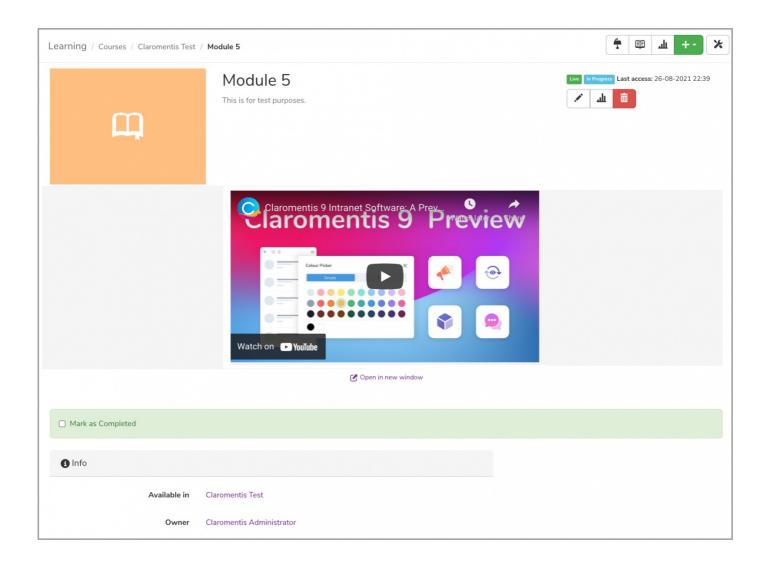

### Inner file type

The 'Inner file' upload method allows you to select existing learning material directly from the Documents application. You can use the picker to select it from the appropriate folder/document.

Press 'Select' to upload the relevant file. You can also preview the document by clicking on the document name.

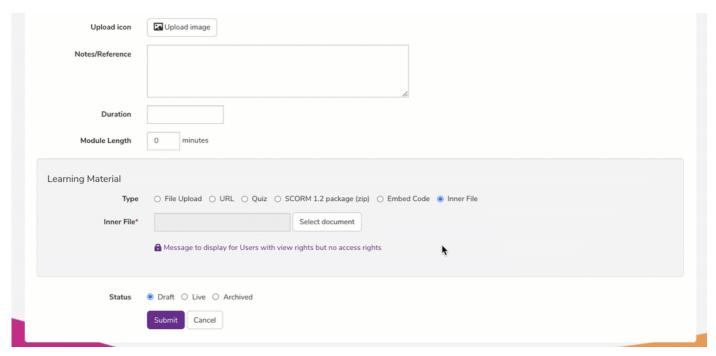

Users will have the option to download the learning material and mark completion.

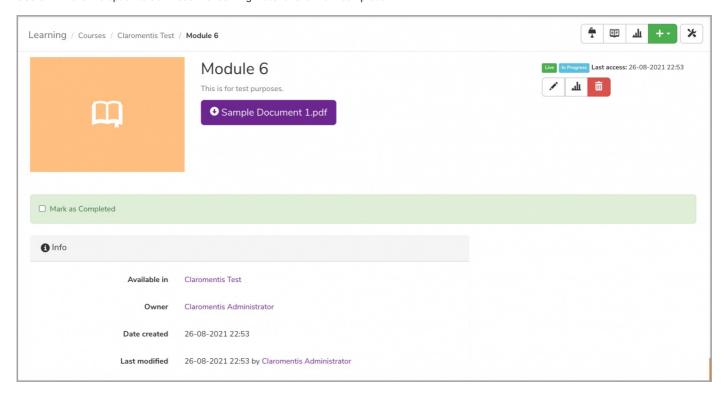

Please note: Even if the module is deleted, the document you chose to upload as the learning material will still exist in the Documents application.

Last modified on 30 October 2024 by Hannah Door

Created on 26 August 2021 by Veronica Kim Tags: learning, Ims, user guide, asset, scorm